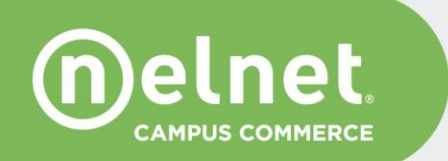

# **Rutgers University**

# QuikPay® Commerce Manager Administrator Guide

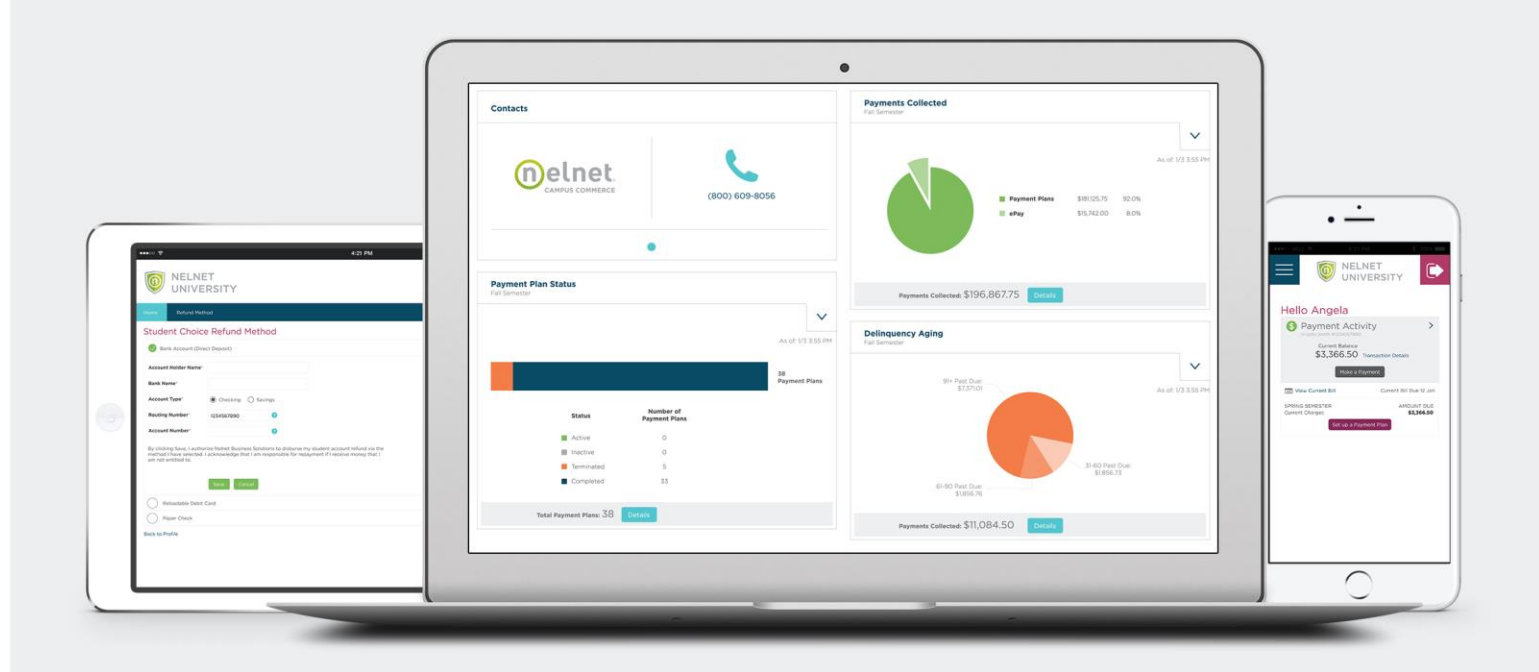

# **Table of Contents**

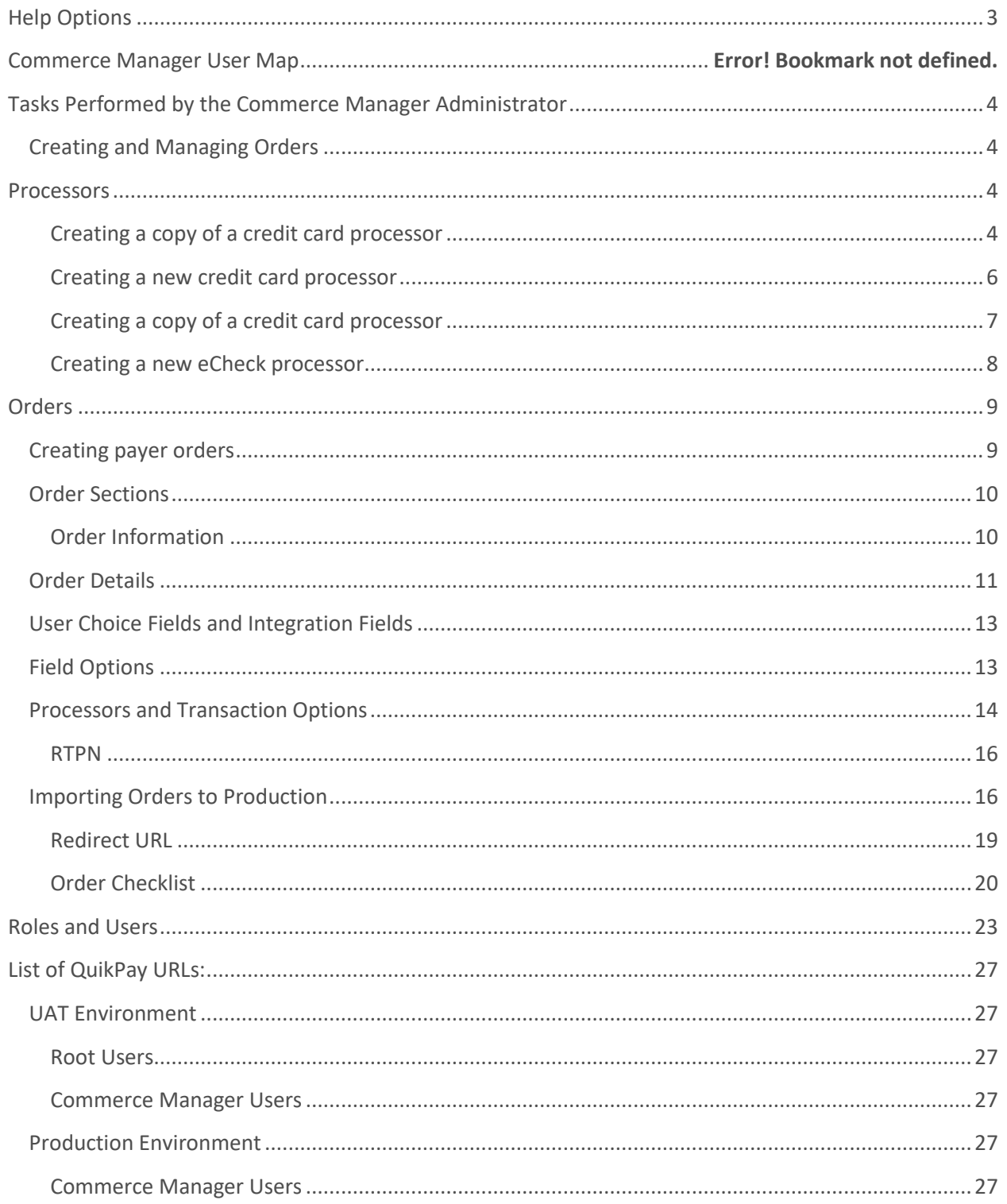

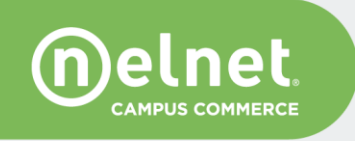

The following document is a Commerce Manager Quick Guide for managing Commerce Manager orders. For a comprehensive overview of Commerce Manager functionality, refer to the QuikPay Commerce Manager User Guide – provided by Nelnet upon request.

# <span id="page-2-0"></span>**Help Options**

Throughout the application there are question mark  $\boxed{?}$  icons. These indicate that Help information is available for that section. Click on the icon and a new Help window opens. The Help text can be printed from this window. Click Close to return to the QuikPay page.

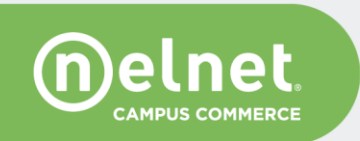

# <span id="page-3-0"></span>**Tasks Performed by the Commerce Manager Administrator**

## <span id="page-3-1"></span>**Creating and Managing Orders**

When logged in as an Administrator in QuikPay UAT, select Configuration from the left-hand menu bar. You can perform these actions as a Root and CM Administrator.

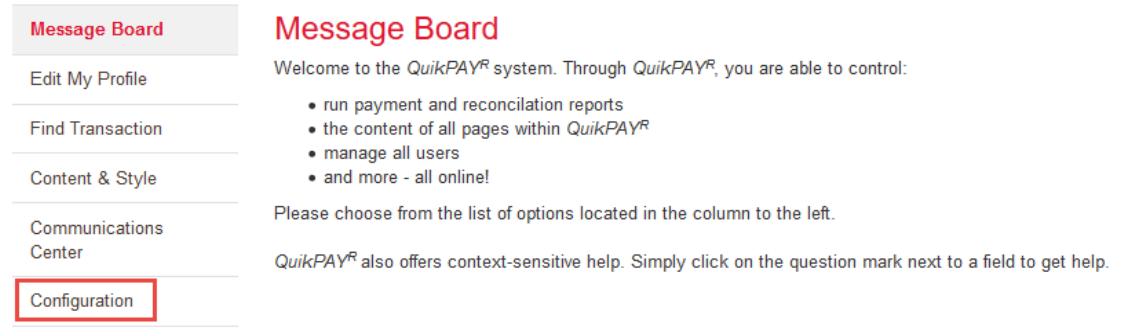

# <span id="page-3-2"></span>**Processors**

Prior to configuring a payment order, it is necessary to decide what processor should be linked to the order. If using an existing processor, you may skip to the Orders sections. If creating a new processor, follow steps outlined below.

**Important Note**: Use caution when creating processors as they cannot be deleted and will require Nelnet intervention especially if any transactions are linked to a processor. We recommend to use the copy option and/or reach out to your Nelnet support team for assistance.

#### <span id="page-3-3"></span>**Creating a copy of a credit card processor**

Use a copy of an existing processor if utilizing the same bank account and/or Merchant ID.

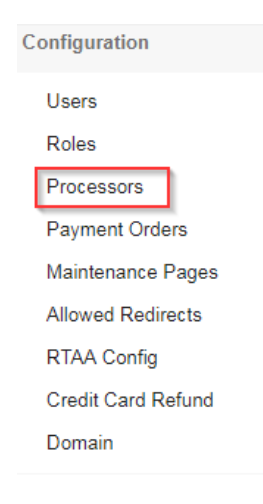

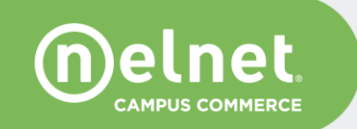

1. From the list of available processors, select the processor you wish to copy.

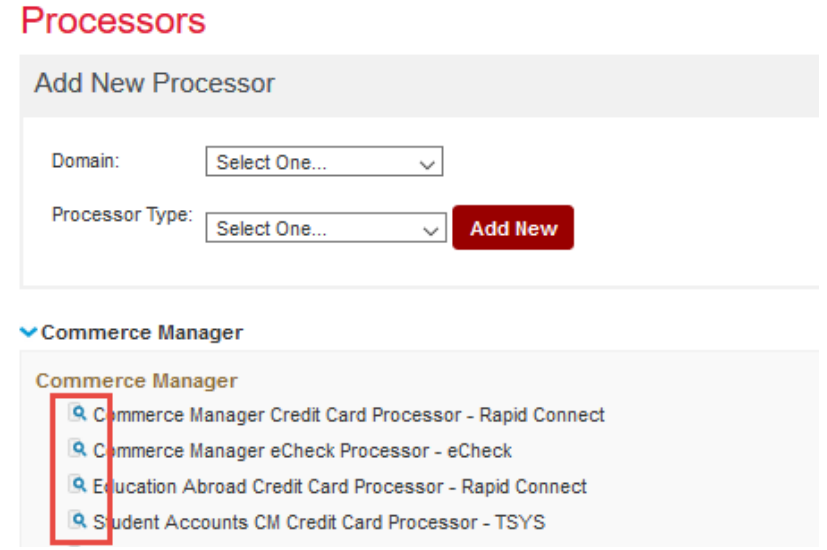

2. Click on the processor and under Copy Processor menu, select the **Commerce Manager** domain and click **Copy**.

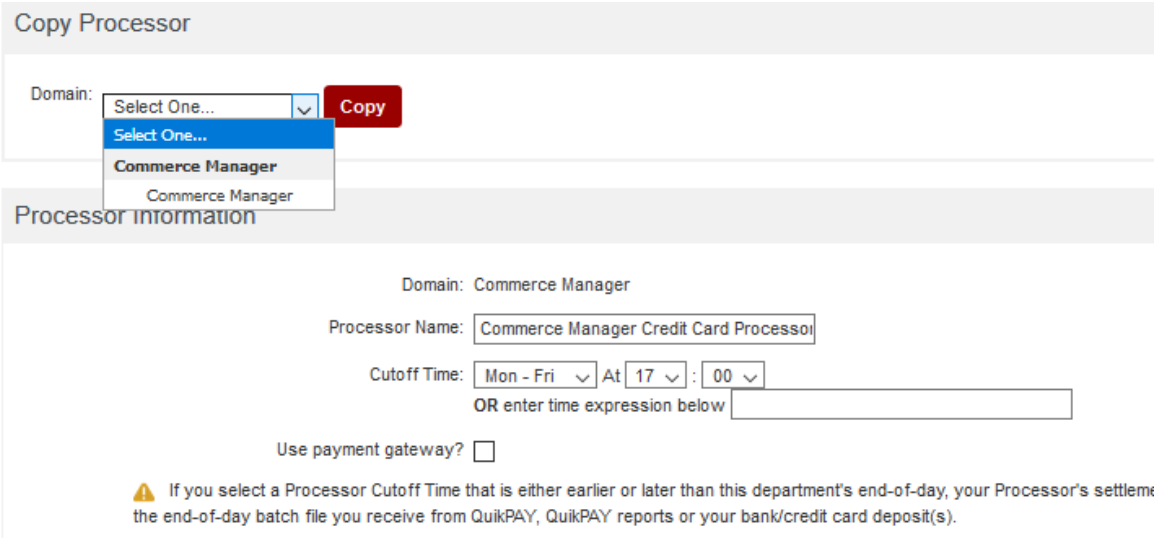

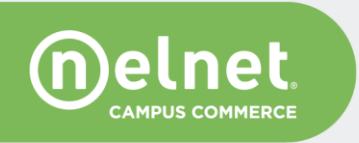

3. Enter a new processor name that correlates with the new Payment Order and click **Save**.

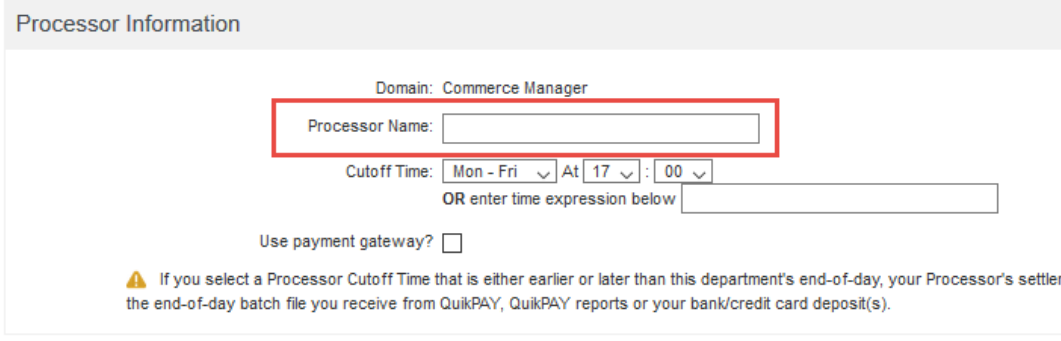

#### <span id="page-5-0"></span>**Creating a new credit card processor**

To add a new credit card processor:

- 1. Select **Commerce Manager** as the domain and your processor type (Rapid Connect, TSYS, etc.).
- 2. Click **Add New**.

#### **Processors**

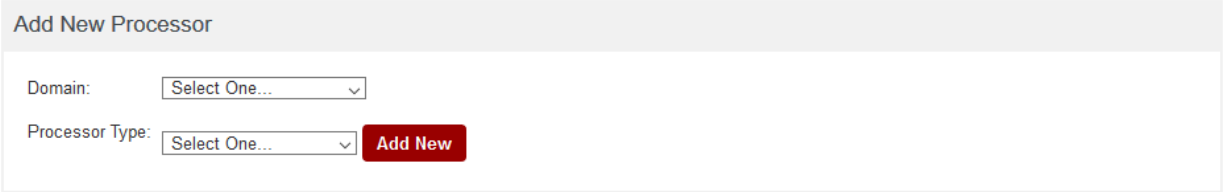

**Note**: Processors should not be created under a user but rather under the overall domain, e.g. Commerce Manager.

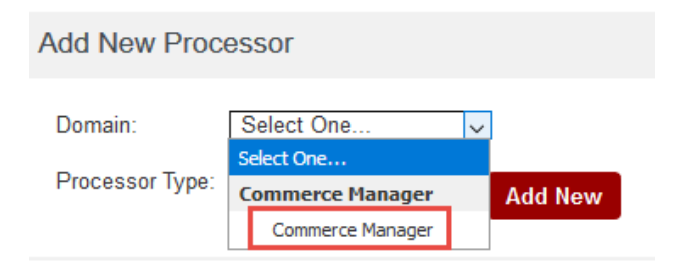

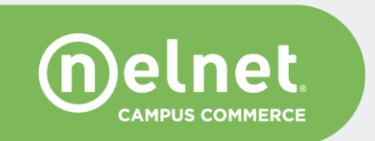

3. Processor type (Rapid Connect, TSYS, etc.) will auto- populate with default values in UAT, these values will need to be changed during the production importing process. Enter a processor name consistent with the Payment Order that you will be creating. Select a cutoff time\* (ex. M-F 17:30) and then click **Save**.

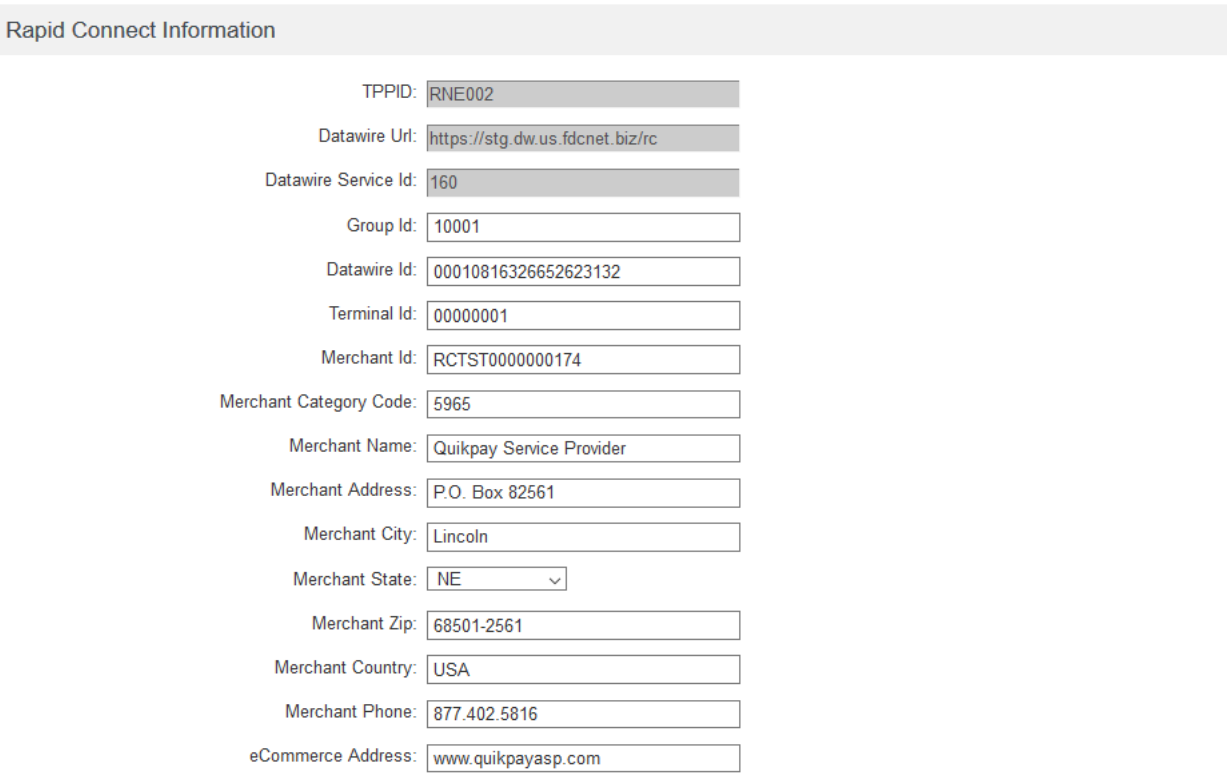

**Note**: The cutoff time must match your business end of day time.

4. Review the processor list and verify the new processor is displaying under "not currently used" section within the Commerce Manager domain. Once a processor is linked to an order, it will be automatically moved from the "not currently used" section.

#### <span id="page-6-0"></span>**Creating a copy of a credit card processor**

- 1. To copy an existing eCheck processor, select an existing eCheck processor from the list of processors.
- 2. Once in the existing processor, select the **Commerce Manager** domain from the Copy Processor section and click **Copy**.
- 3. Enter the new Processor name associated with the new Payment Order, enter the routing number and account number and click **Save**.

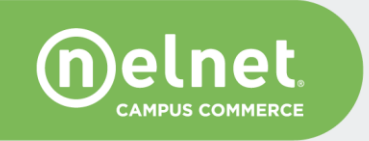

### <span id="page-7-0"></span>**Creating a new eCheck processor**

To add a new eCheck processor, please review the Alert below or contact your Nelnet support team. If you want to proceed, follow the steps for creating a new credit card processor, above.

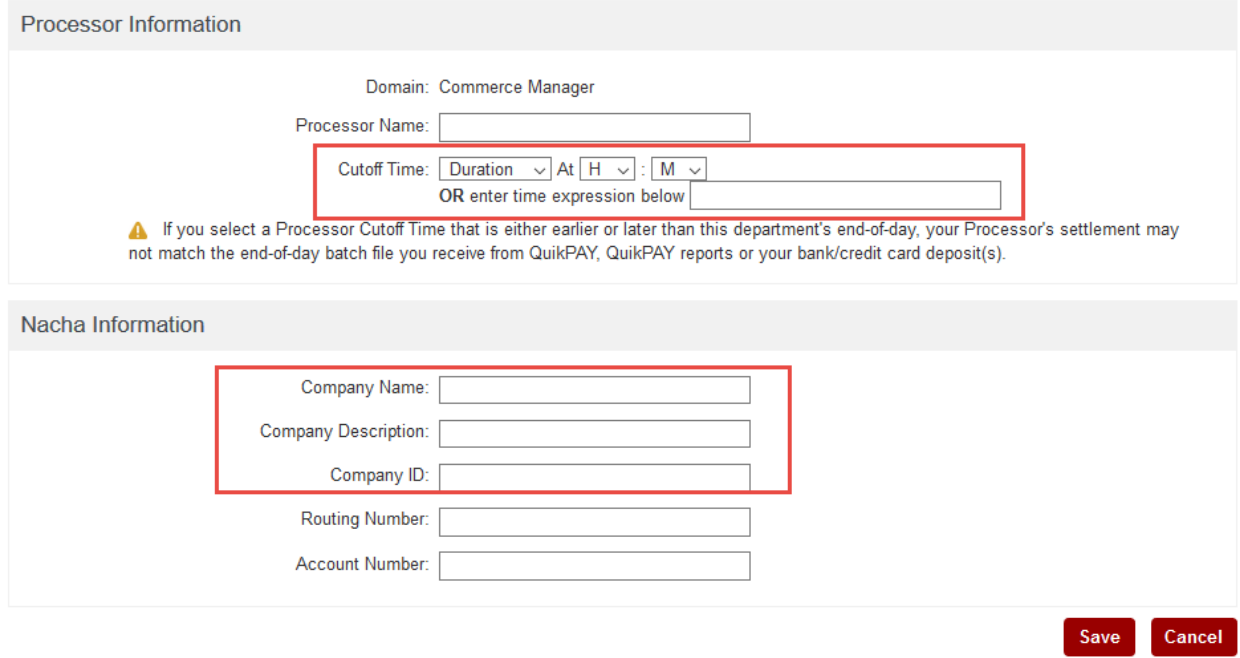

**Alert**: You may only use one bank account associated with the Commerce Manager domain. When creating an eCheck processor, copy the existing Company ID and include it in the new processor. The Company ID is linked to the bank account and to the batch sent to NACHA for processing. Use an existing eCheck Commerce Manager processor as reference. If you need to confirm the bank and routing number (it must be the same as all existing Commerce Manager eCheck processors), please contact your Nelnet support team.

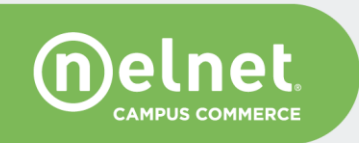

# <span id="page-8-0"></span>**Orders**

To configure a new Commerce Manager order you must be logged in as the Commerce Manager Administrator

To create an order, select Payment Orders from the Configuration menu.

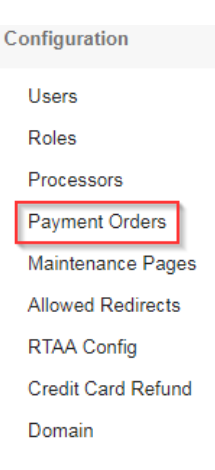

When creating a new order always create it under the Commerce Manager domain and select a user based on who will be making a payment:

- Web public, student, customer = Commerce Manager Payer
- 3rd Party integration = Commerce Manager Payer
- **Institution staff, using the transaction terminal in QuikPay = Commerce Manager CSR**

If creating a Payment Order for a CSR to make a payment through the transaction terminal continue to the CSR Order section.

## <span id="page-8-1"></span>**Creating payer orders**

1. Click on **Add New Order** and select the Commerce Manager Payer checkbox.

#### **Orders**

Commerce Manager

Enter the basic order information: order type, allowed payment methods, and processors. You may link an existing processor and automatically create a processor copy with a new name.

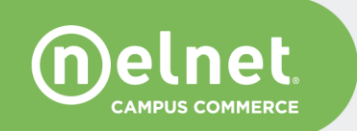

Add New Order

**Note**: order type is the most important parameter as without it the payer will not be able to access the order. Order type is always included in the CM pass-through and in public CM order links.

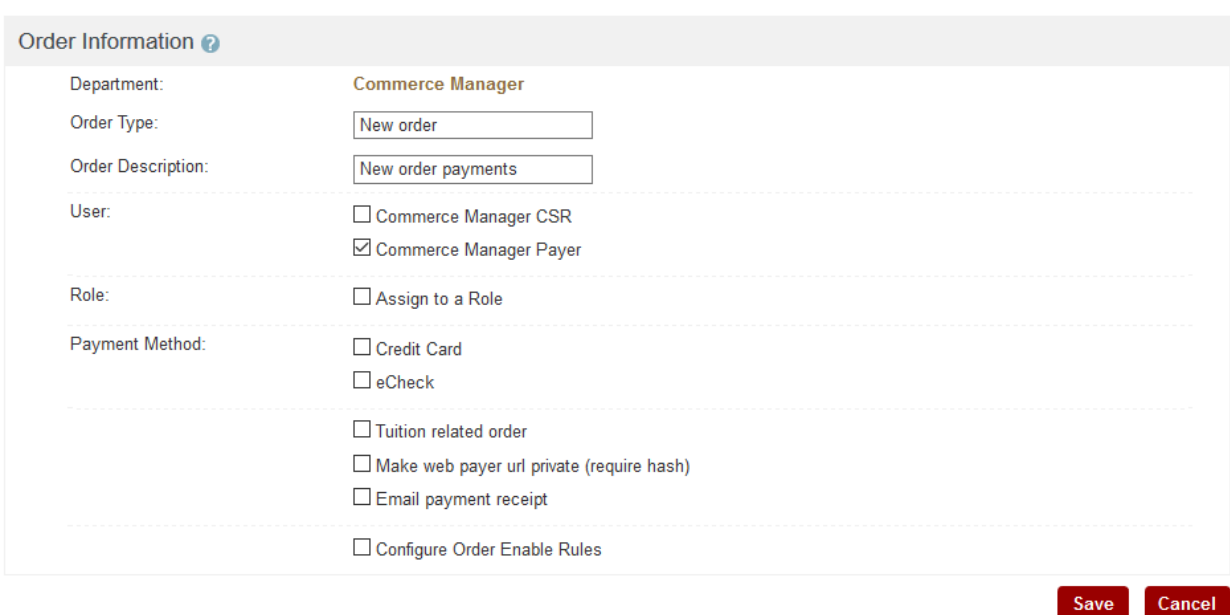

## **Add Orders**

## <span id="page-9-0"></span>**Order Sections**

#### <span id="page-9-1"></span>**Order Information**

To configure the details of an order, select the order from the list Configuration -> Payment Orders

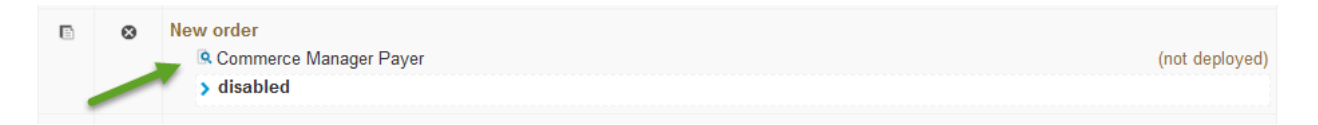

- **User**: will populate a hardcoded value selected on the previous screen
- **Factory Type**: will populate a hardcoded value selected on the previous screen
- **Type**: enter the order type; ensure this is entered correctly and included in the pass-through as the *orderType* parameter. The order type is case sensitive and must match what is configured in QuikPay with what is passed-in with the payer. This value is also used for reporting within QuikPay and returned in RTPN and EOD.
- **Prefix and Suffix**: leave blank

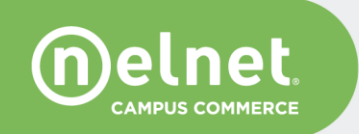

**Description**: this is a brief explanation of what the Payment Order is being used for and is passed-in with the payer in the pass-through, can be made visible to the payer or staff.

**Note**: Select Make web payer url private, only if the Payment Order is a private order requiring a hash. For UAT, the shared secret will be 'key'. When importing to production, the production shared secret will be entered. See Appendix A for additional information.

# <span id="page-10-0"></span>**Order Details**

 $\blacksquare$  in  $\blacksquare$  in  $\blacksquare$ 

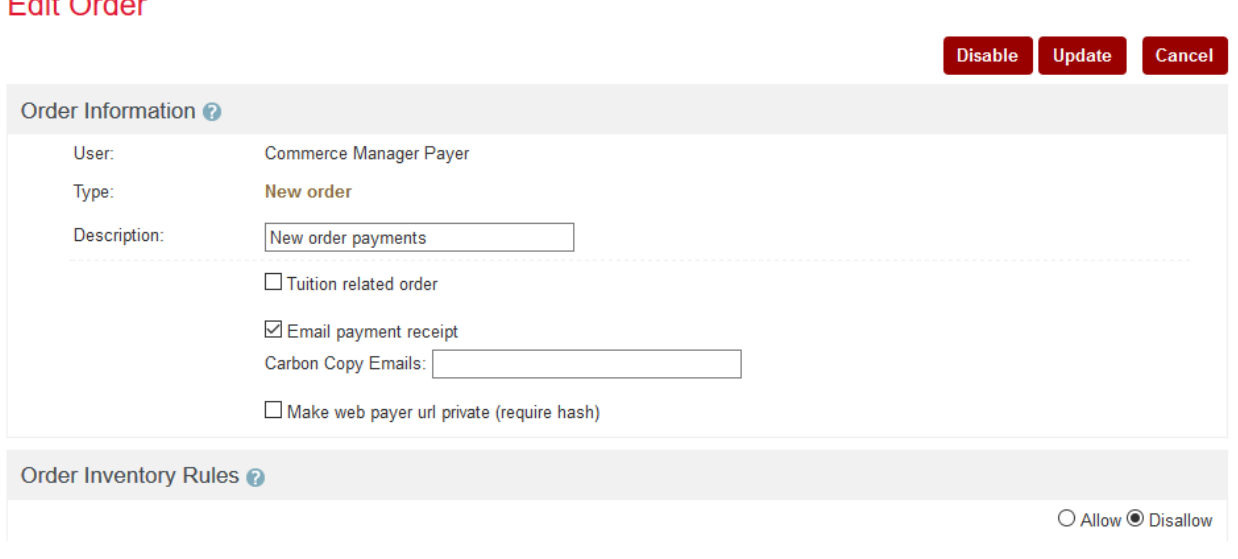

- If collecting a Credit Card Service Fee on a tuition-related order, check the Tuition related order checkbox.
- Carbon Copy Emails will send a copy of every transaction receipt to a static email address.
- **If the order will be using an encrypted authentication (private order) check the Make web** payer url private option. View existing orders as reference. This may also require coordination with your IT resources.

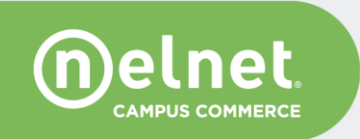

Order Inventory Rules are used for tracking quantities and setting alerts.

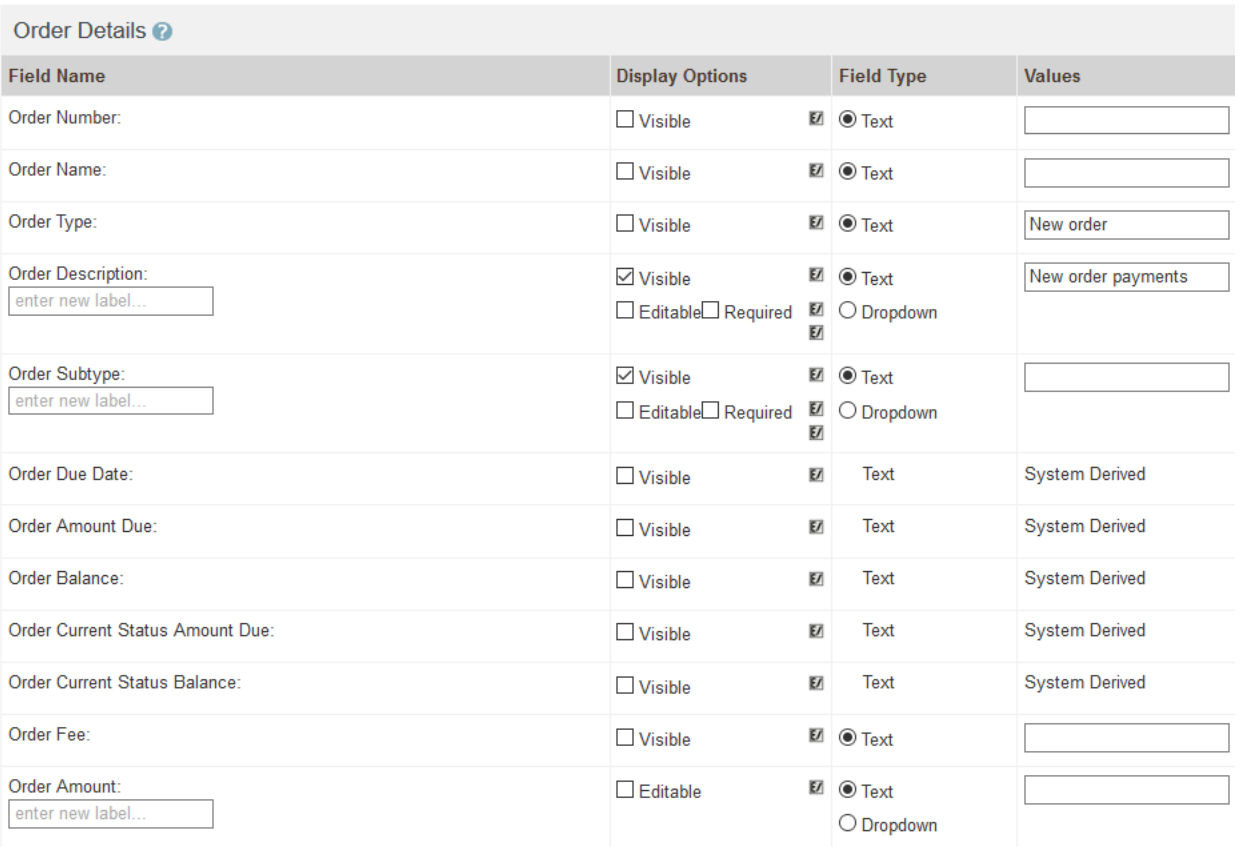

- Order Type must match what was listed for Type under the Order Information section.
- Order Description will need to match the Description under Order Information section as well. Display options will determine whether it will be visible, editable, or required for the payer on the payment page.
- Enter a new label under the field name, allows you to display a custom label text to the payer for that particular field. For example Order Amount field can be renamed as Payment Amount.

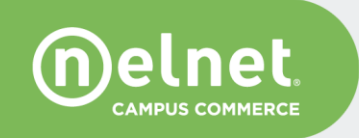

# <span id="page-12-0"></span>**User Choice Fields and Integration Fields**

Utilizing User Choice and Integration Fields, will allow additional data to be included in the order. When applicable, this information will also be included in the RTPN (real time payment notification) response and the End of Day file.

Information in these fields can be: a) sent in the authentication with the payer, b) directly configured in the order (static), c) made editable where the payer manually enters information.

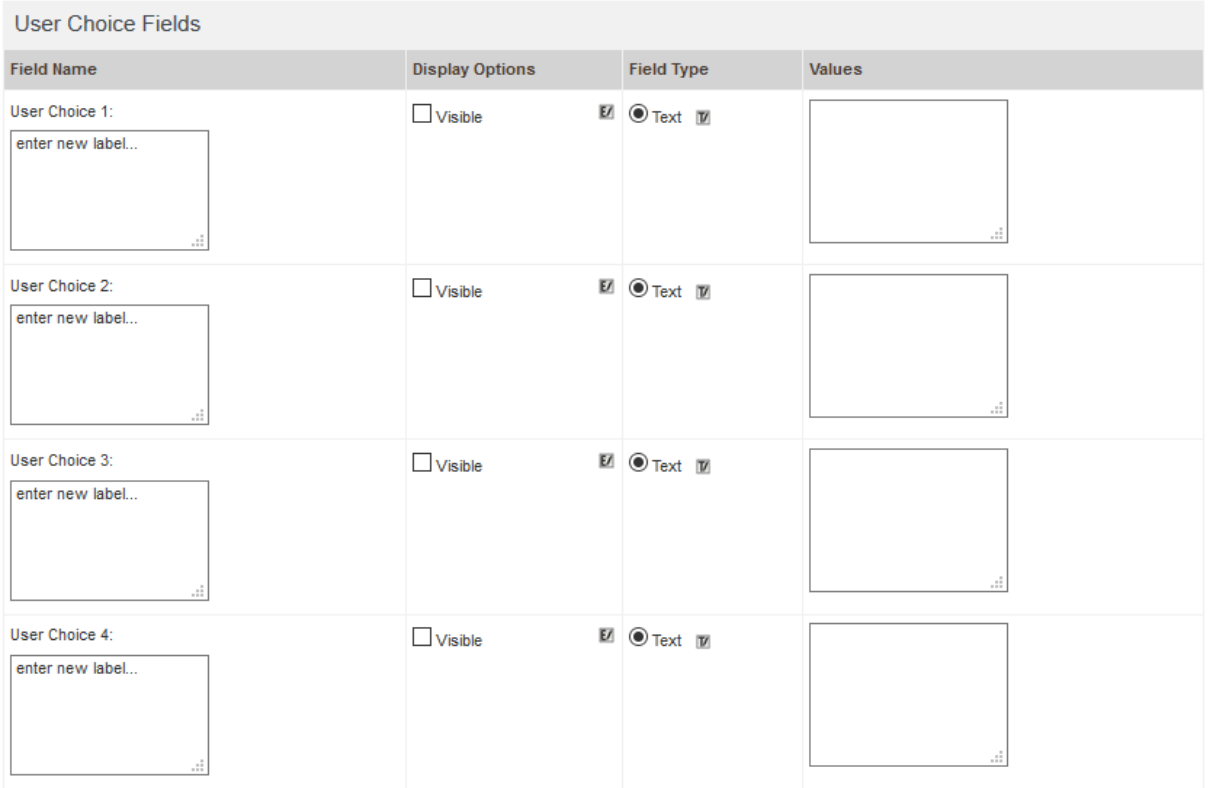

# <span id="page-12-1"></span>**Field Options**

**Field Options** 

**Field Types** 

Visible: When checked the field is visible to the user and the administrator is provided a blank 'Field Name' box<br>to enter a descriptive field that displays to the payer.

Editable: The user can edit/change the value of the field.

Required: The field is a required field and must be complete before the order is accepted. An error message appears if the information is incomplete.

Text: A free form field (i.e. Driver's License Number). There is a maximum of 50 characters.

Dropdown: A list to choose from (for example, Parking Zone, Term, T-shirt size)

Check Box: A yes or no question (for example, Did you have a permit last year?)

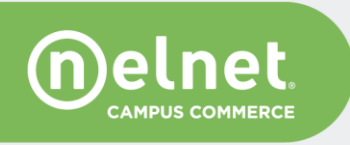

# <span id="page-13-0"></span>**Processors and Transaction Options**

- 1. Ensure that the one-time payment option is selected.
- 2. Select the credit card and eCheck payment options click **Allow**. The processors created prior to the Payment Order will be listed in the dropdown.

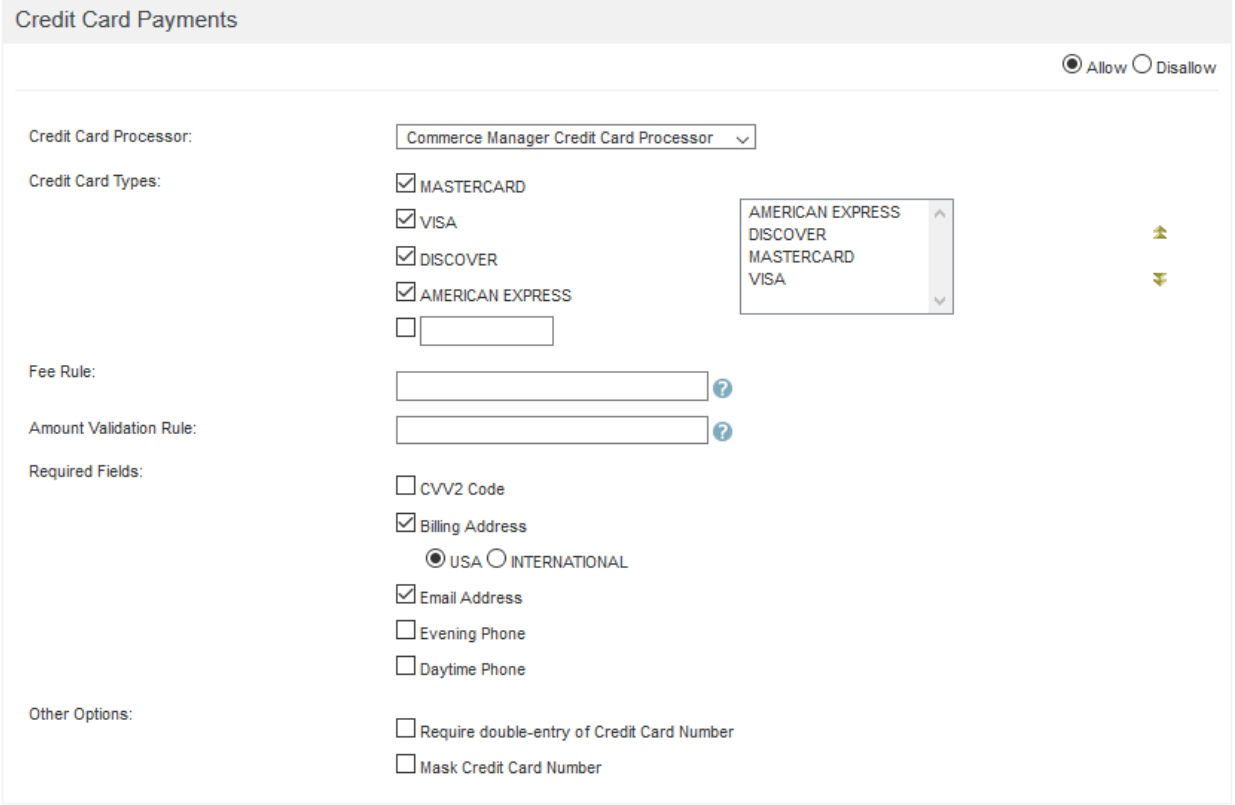

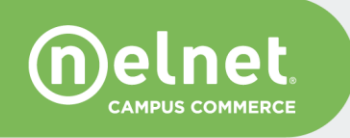

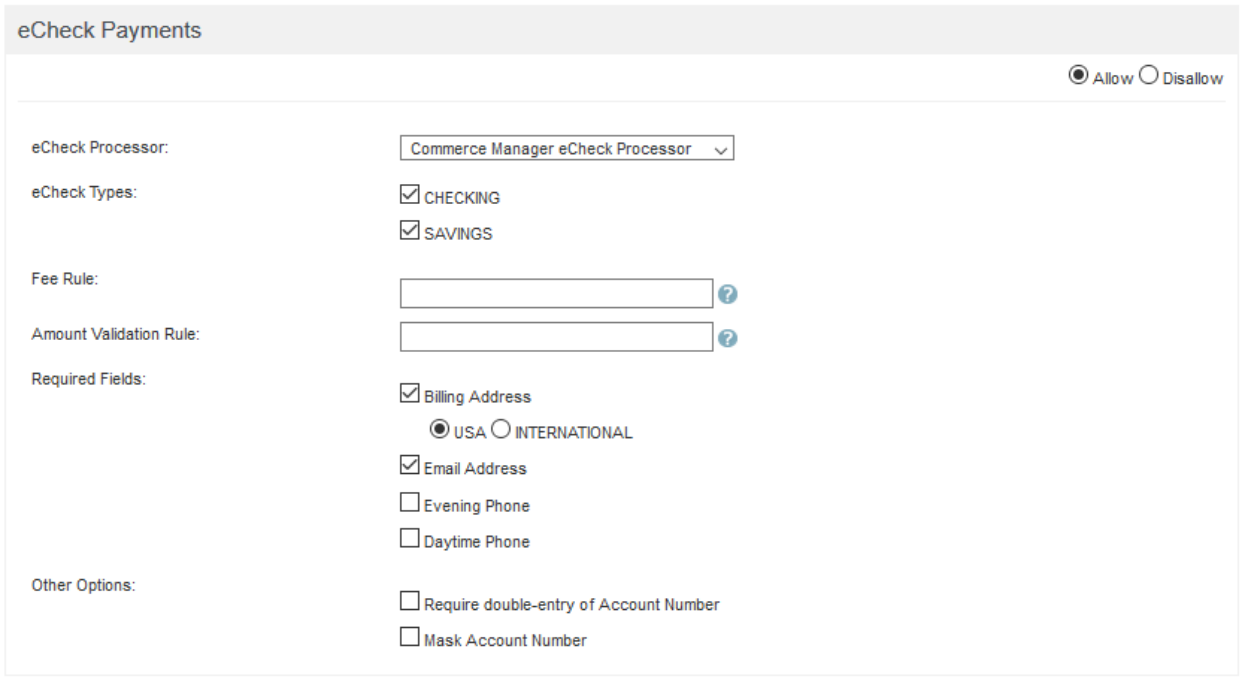

This section also allows you to select specific payment criteria collected during the transaction.

- Types of credit cards accepted and order in which the cards are listed.
- Any amount rules min/max, etc. Click on the *?* icon for additional information.
- Address and phone number collected from the payer.
- Select the email address option if you would like the payer to receive an emailed payment receipt (text configured in the Communication Center).
- You may also require the payer to reenter the account number or the system to mask the number as it's entered by the payer.

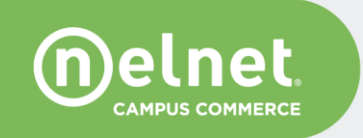

#### <span id="page-15-0"></span>**RTPN**

If utilizing RTPN (Real Time Payment Notification) select the **Allow** option. Select the default option and click edit. If RTPN will not be utilized, keep Disallow selected and click Save to finalize the order.

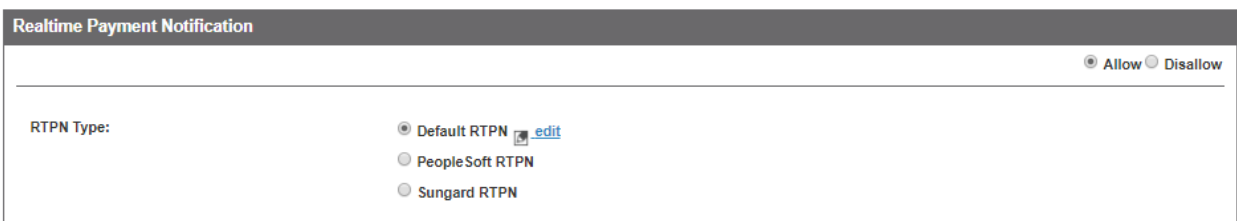

**Note**: if this is the first time setting up RTPN for a Commerce Manager order, please contact your Nelnet support team. This is an integration feature and requires IT resources.

# <span id="page-15-1"></span>**Importing Orders to Production**

All orders need to be configured first in UAT and then manually imported into production. During the import process, the system will prompt the user to:

- Enter credit card merchant information (credit card processor)
- Allowed redirect URL this is for orders using the redirect function
- RTPN URL, shared secret, and notification email this is for posting payments in real-time

**Note**: Any necessary updates to existing orders should also be made in UAT and imported into production. The import function for new and updated orders is the same. Settings and configurations in both instances should match.

1. To import an order, login as an Administrator to QuikPay and click on the Configuration menu.

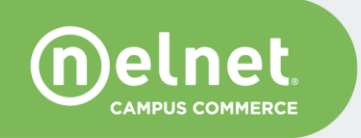

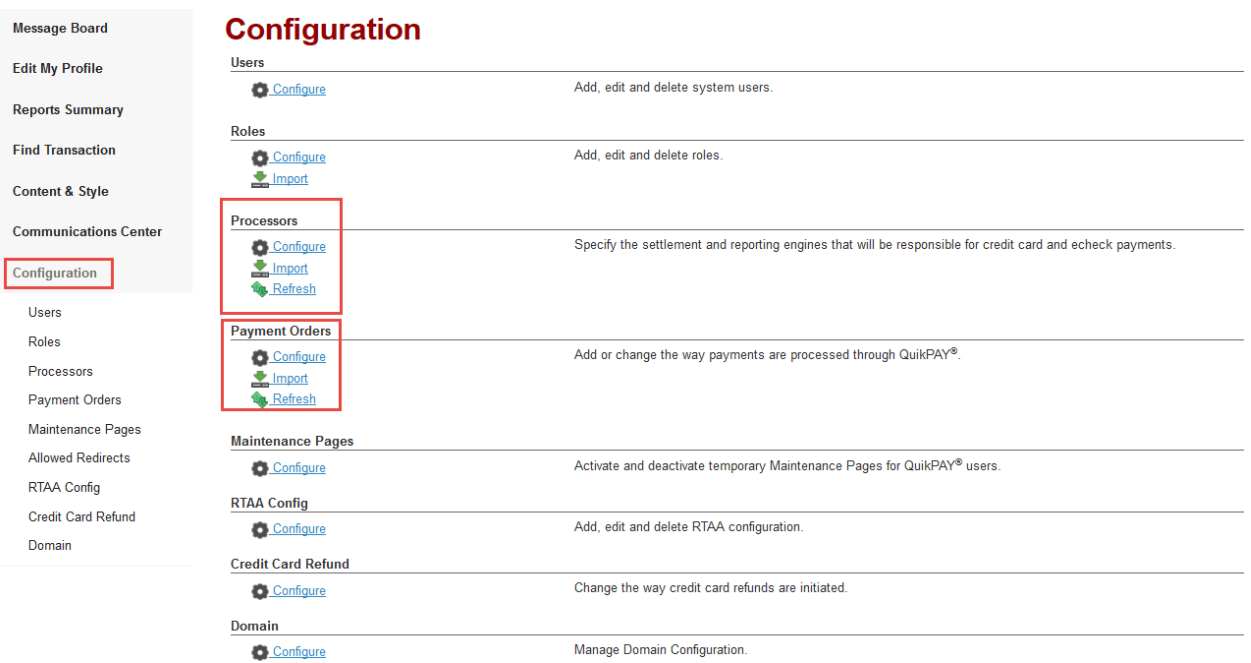

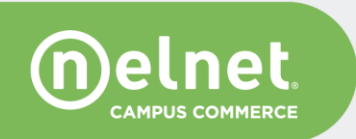

- 2. Importing the new or updated processor(s).
	- A. Click **Import** under the Processor section. A list of new and updated processors will be displayed. Select the processor to be imported and follow steps on each presented screen.
	- B. Next, select the order(s) to be imported. Click on the Import link under the Payment Orders section (you may also click Import under the Processors section, all objects to be imported will be listed).
	- C. Select the order to be imported and follow steps on each screen presented. When prompted to enter Allowed URL, you may add it during import or click Continue and later manually add it under Configure - > Allowed Redirects (see the Redirect URL section below).

#### **Manage Allowed Redirect URLs**

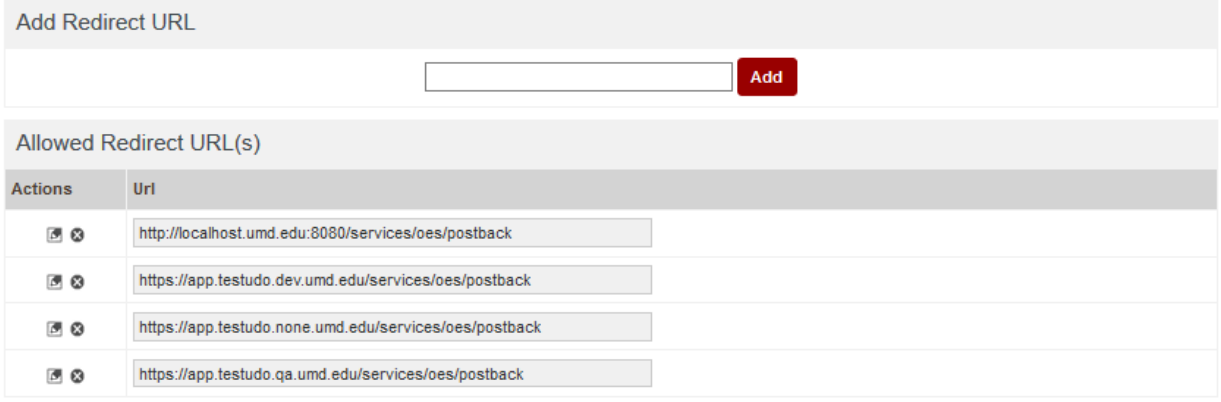

3. If real-time is utilized, you will enter the production RTPN values. Verify any system populated values are correct.

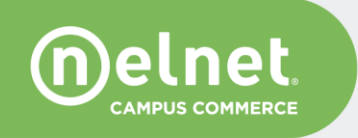

#### <span id="page-18-0"></span>**Redirect URL**

For redirect to properly work, please allow the redirect URL in the appropriate QuikPay environment.

1. Log-in as an Administrator, click **Configure – > Allowed Redirects**

# **Manage Allowed Redirect URLs**

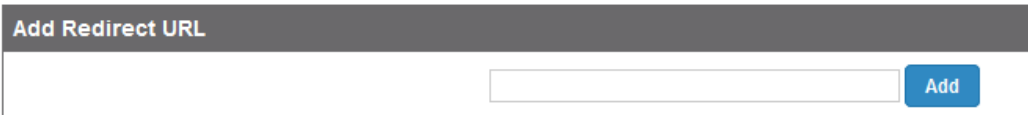

2. Enter the URL and click Add. All allowed URLs are listed below under Allowed Redirect URL(s)

### **Manage Allowed Redirect URLs**

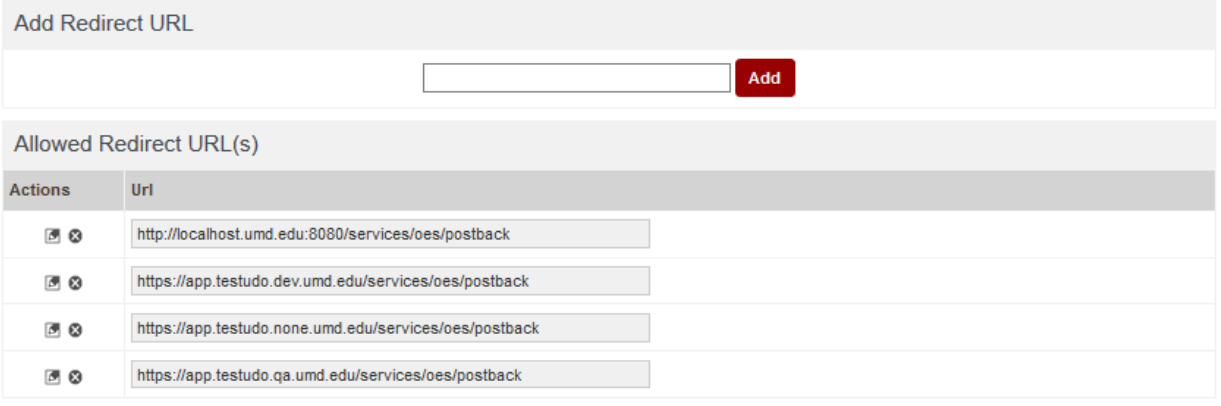

3. To edit or delete a URL click on the  $\Box$   $\Box$  under the Actions column.

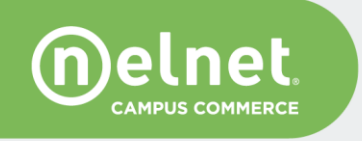

#### <span id="page-19-0"></span>**Order Checklist**

Once the import is complete, review the new order in production be reviewed and verify the following:

- Is the processor created under the correct domain?
	- o Never create processors under a user; always under the domain, e.g.: Commerce Manager. View the processor section above for additional details.
- Is the correct processor linked with the order?
- Is the order created under the correct domain and payer type?
- Is the order type correct?
- Is the order description correct?
- Is the public or private url selected?
	- o If public, make sure the Make web payer url private unchecked.

#### **Edit Order**

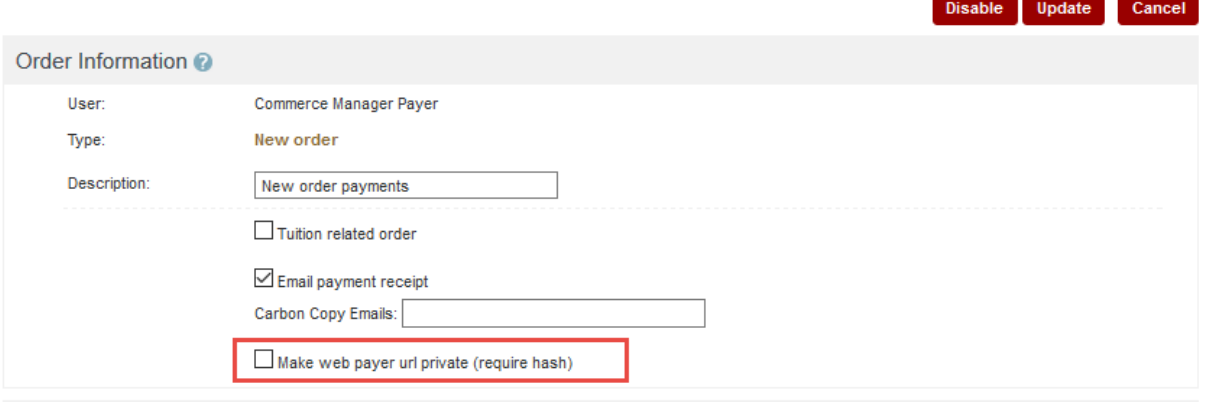

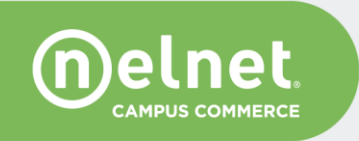

- o If private, is the shared secret correct?
- o Is the algorithm correct?

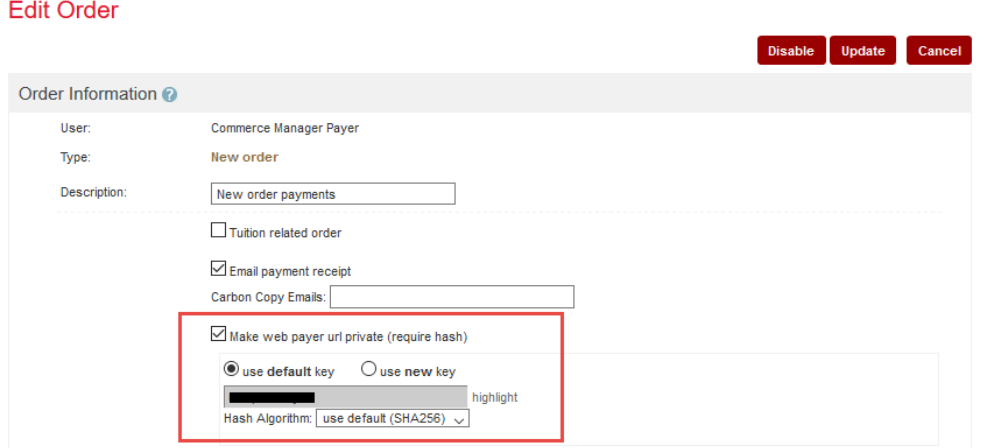

- Confirm the Order Details section:
	- o Order Description
	- o Labels for each Field Name displayed
	- o Order Amount should be unchecked because the amount is being passed-in with the payer

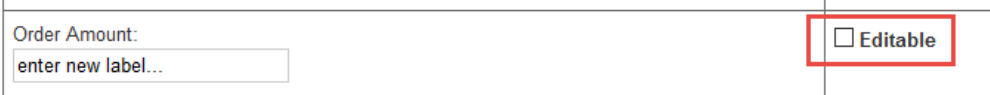

**Alert**: If building a public order (no authentication) that does not include a passed-in payment amount, check the **Editable** box to either allow the payer to manually enter the payment amount, configure a static amount in the order, or configure a dropdown list of different payment options available to payers. Refer to the *QuikPay Commerce Manager User Guide* for additional details or contact your Nelnet support team.

- Verify all User Choice Fields and Integration Fields
	- o Are the correct fields configured, made visible or not?
	- o Are the correct fields included in the EOD file?
- Is the Onetime Payment option allowed?
- Is the Email Address field selected under the processor? (Configure only if you want the payer to receive an emailed notification.)

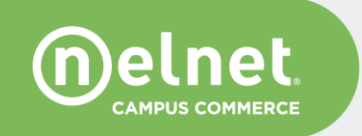

- **Should the order use RTPN?** 
	- o If no make sure this option is disallowed
	- o If yes make sure the following options are correctly configured:
		- **Physical EXTEN option selected**
		- Correct URL entered based on module and environment (where payment is posting)
		- Correct shared secret entered based on order and environment
		- **Transactions to Notify: most orders will only use the Real-Time Payment** options, some may use the Refund option. Do not configure the real-time Scheduled Payment option.
		- Response Code: must be In Body: success and failure (this may depend on your integration, work with IT resources)
		- Parameter List: Standard
		- Shared secret: "key" in test, check for the correct key in production
		- Algorithm: always SHA256
		- Unknown and Error Notifications: make sure correct distribution/email addresses are configured. QuikPay will send error posting notifications to the configured groups/individuals.
		- Verify all RTPN Parameters are displayed in the list and appropriate parameter labels entered.

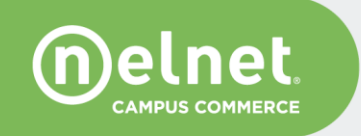

# <span id="page-22-0"></span>**Roles and Users**

The Administrator role can create new users and assign roles. The main functionality that is controlled by a Role is reporting and the ability to access transactions specific to an order.

- The recommended user types to be managed by Roles are CSR, VOCSR, and Reporters.
- Roles are first created in the UAT instance and then imported into production.
- 1. To create a new role, login as an Administrator and click on **Configuration - > Roles**.

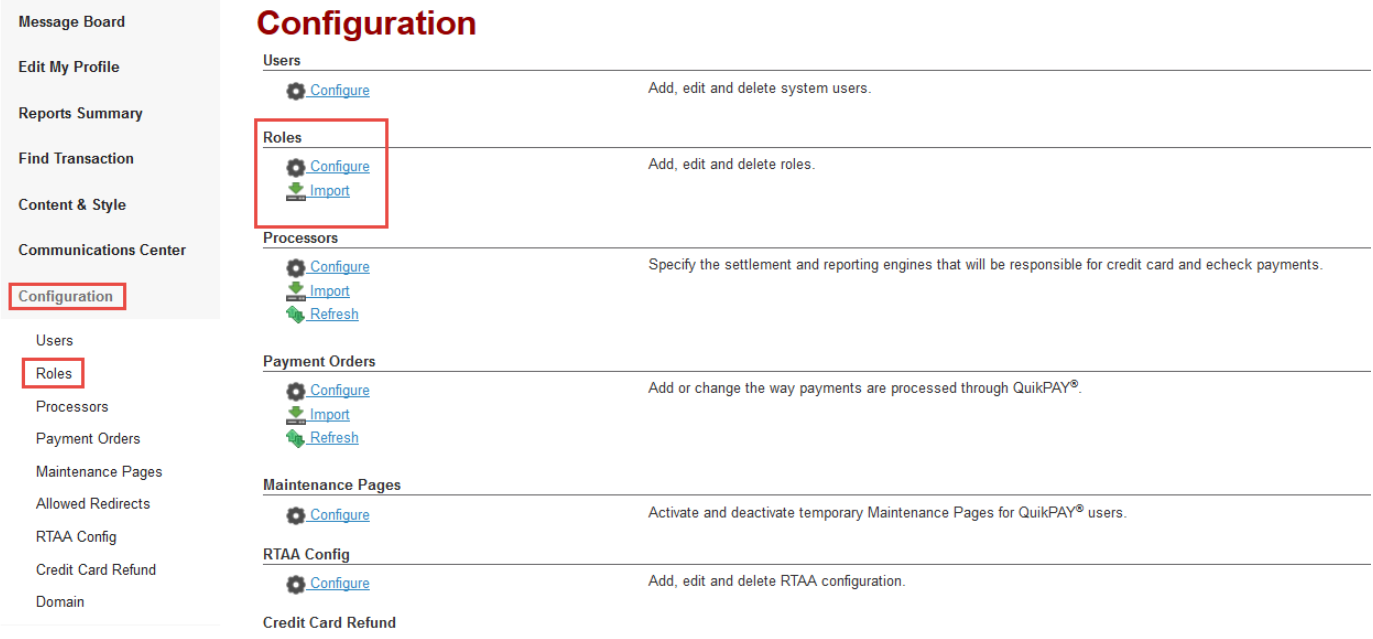

2. From the dropdown, select the user type associated with the new role and click Add New.

**Note**: Do not create roles for Payers.

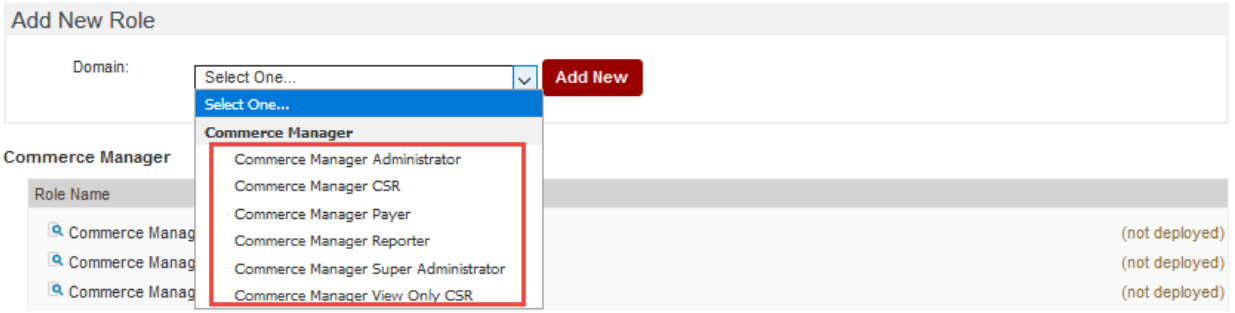

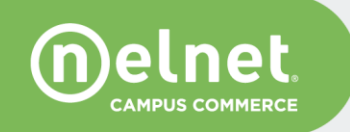

3. Add the role details – include the user type in the Role Name and a brief description as it will help with future identification and maintenance.

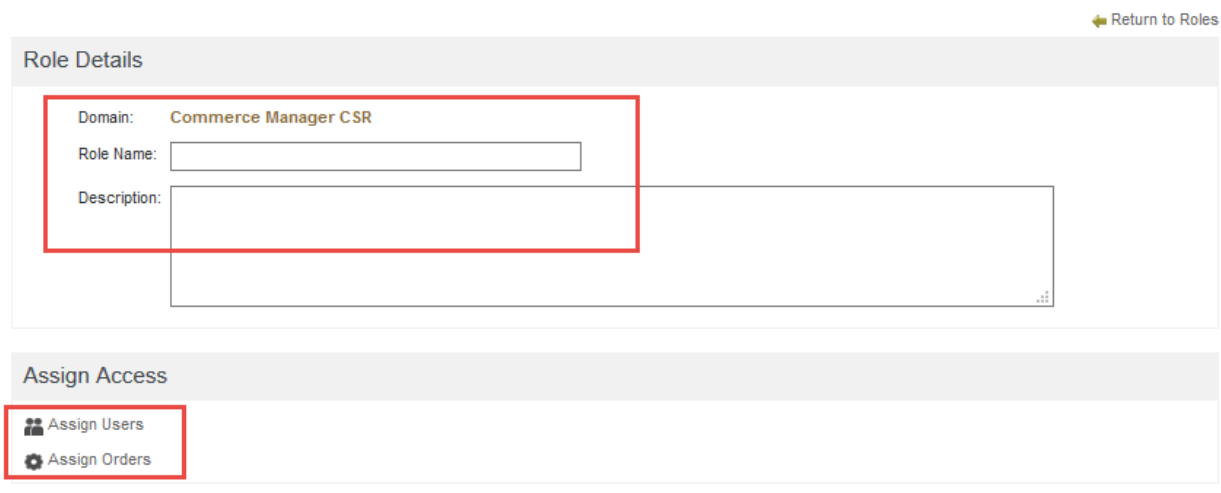

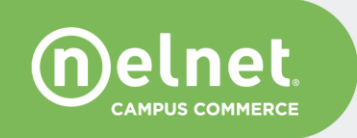

Save

4. Click on the Assign Orders link and select all orders that should be allowed for this role to manage/view.

Whatever order is assigned to the role, the user will only be allowed to report or search transactions associated with that order set.

# **Assign Orders**

×

- . Use the single-arrow buttons to move selected Orders; use the double-arrows buttons to move all Orders.
- . To select multiple Orders, use your "Ctrl" key.

© UNRESTRICTED ORDERS -- This Role has access to all Orders including new/future Orders

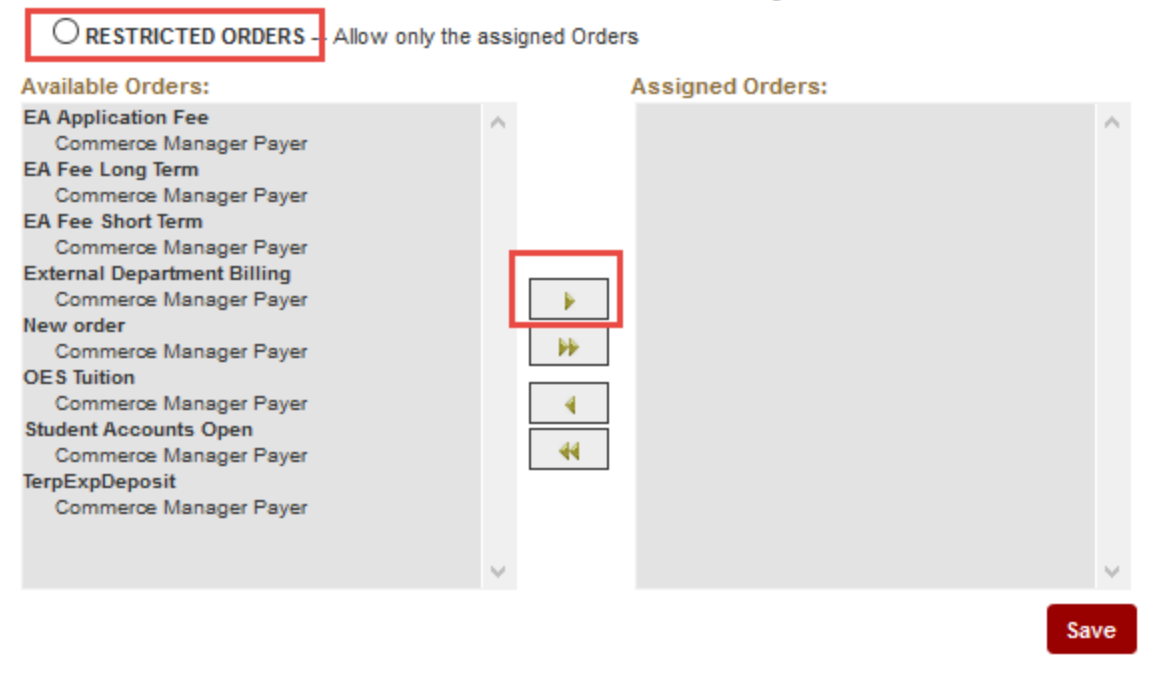

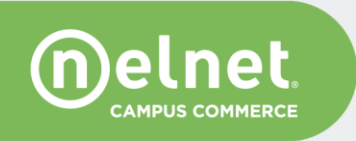

Specific individuals can be assigned during this process as well, or if the user is not yet created, you may select the role during the new user setup process.

# **Assign Users**

- . Use the single-arrow buttons to move selected Users; use the double-arrows buttons to move all Users.
- . To select multiple Users, use your "Ctrl" key.
- . NOTE: a user can only belong to one role.

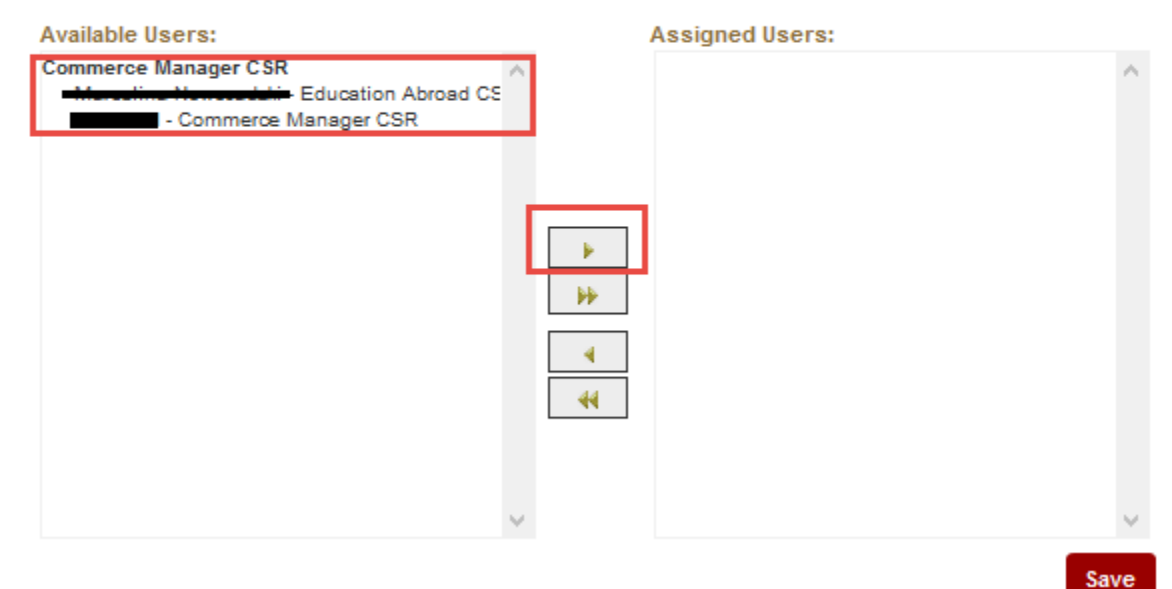

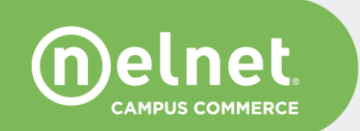

×

# <span id="page-26-0"></span>**List of QuikPay URLs:**

## <span id="page-26-1"></span>**UAT Environment**

#### <span id="page-26-2"></span>**Root Users**

https://uatquikpayasp.com/rutgers/root/administrator.do https://uatquikpayasp.com/rutgers/root/reporter.do

#### <span id="page-26-3"></span>**Commerce Manager Users**

https://uatquikpayasp.com/rutgers/commerce\_manager/administrator.do https://uatquikpayasp.com/rutgers/commerce\_manager/reporter.do

# <span id="page-26-4"></span>**Production Environment**

#### **Root Users**

https://quikpayasp.com/rutgers/root/administrator.do https://quikpayasp.com/rutgers/root/reporter.do

#### <span id="page-26-5"></span>**Commerce Manager Users**

https://quikpayasp.com/rutgers/commerce\_manager/administrator.do

https://quikpayasp.com/rutgers/commerce\_manager/reporter.do

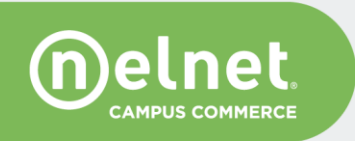